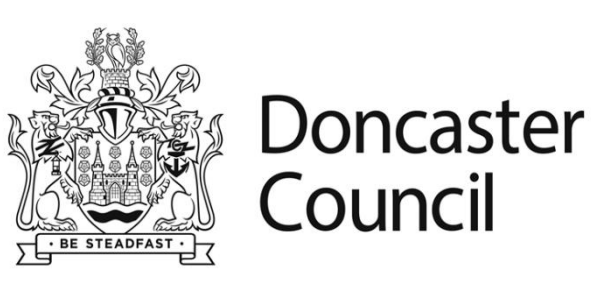

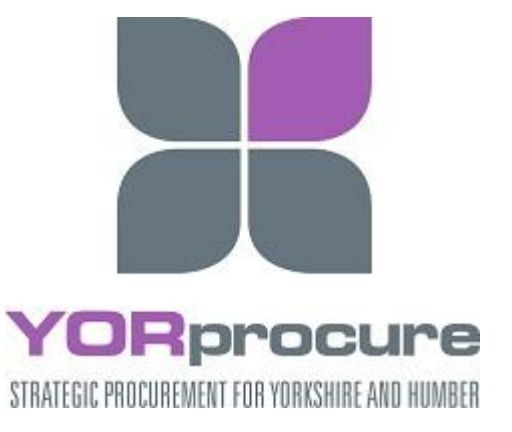

## User Guide

## Supplier Registration

## **Introduction**

This user guide will explain how to register on Doncaster Council's eTendering system, YORtender.

## **Instructions**

1. Navigate to the portal log in screen using the URL below: <https://uk.eu-supply.com/login.asp?B=YORTENDER>

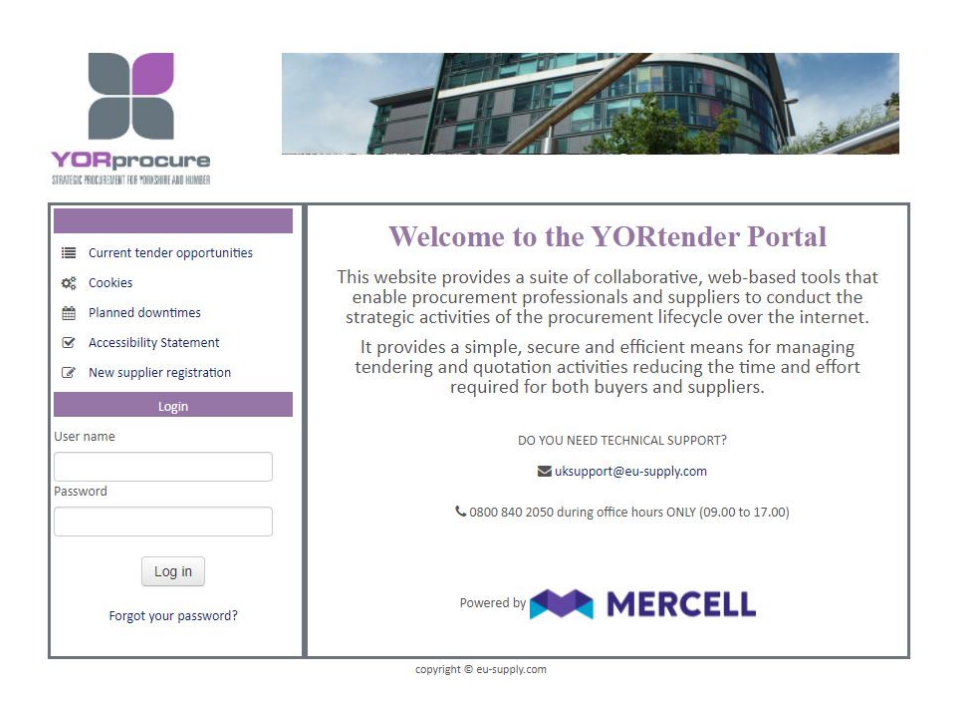

2. Click on 'New supplier registration'. You will be presented with the screen in the following screenshot.

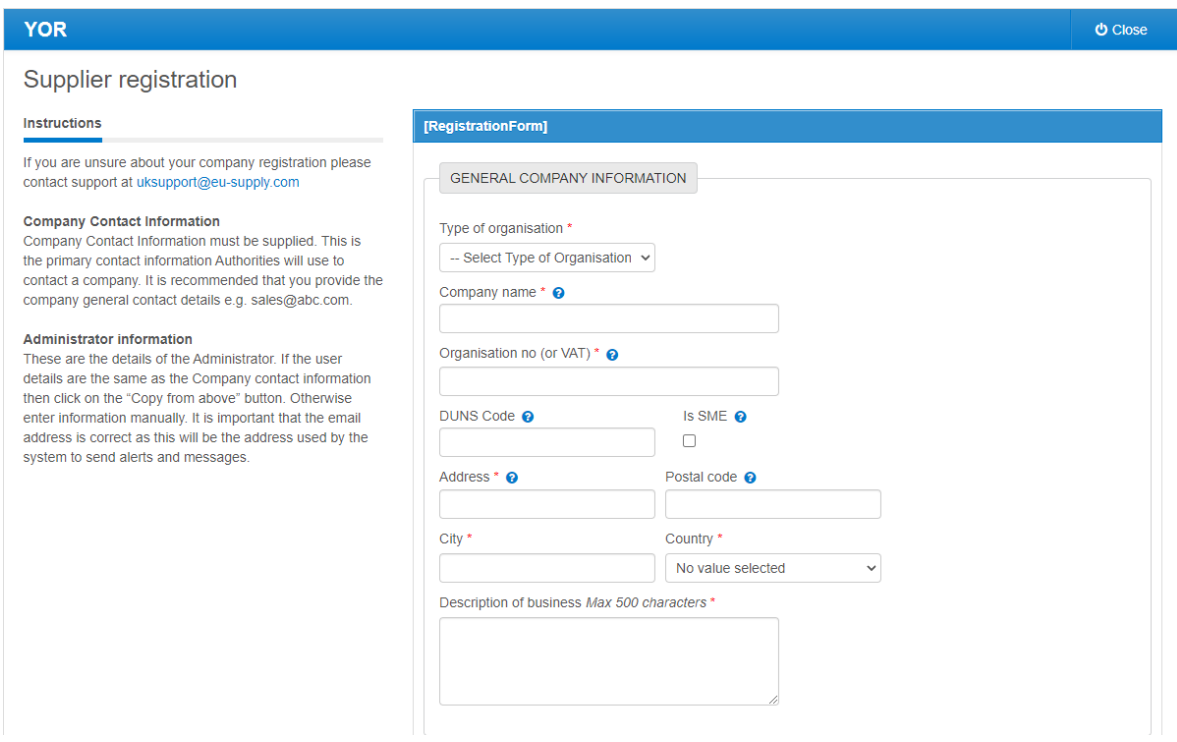

3. Using the following table as guidance complete the fields in the 'General Company Information' section.

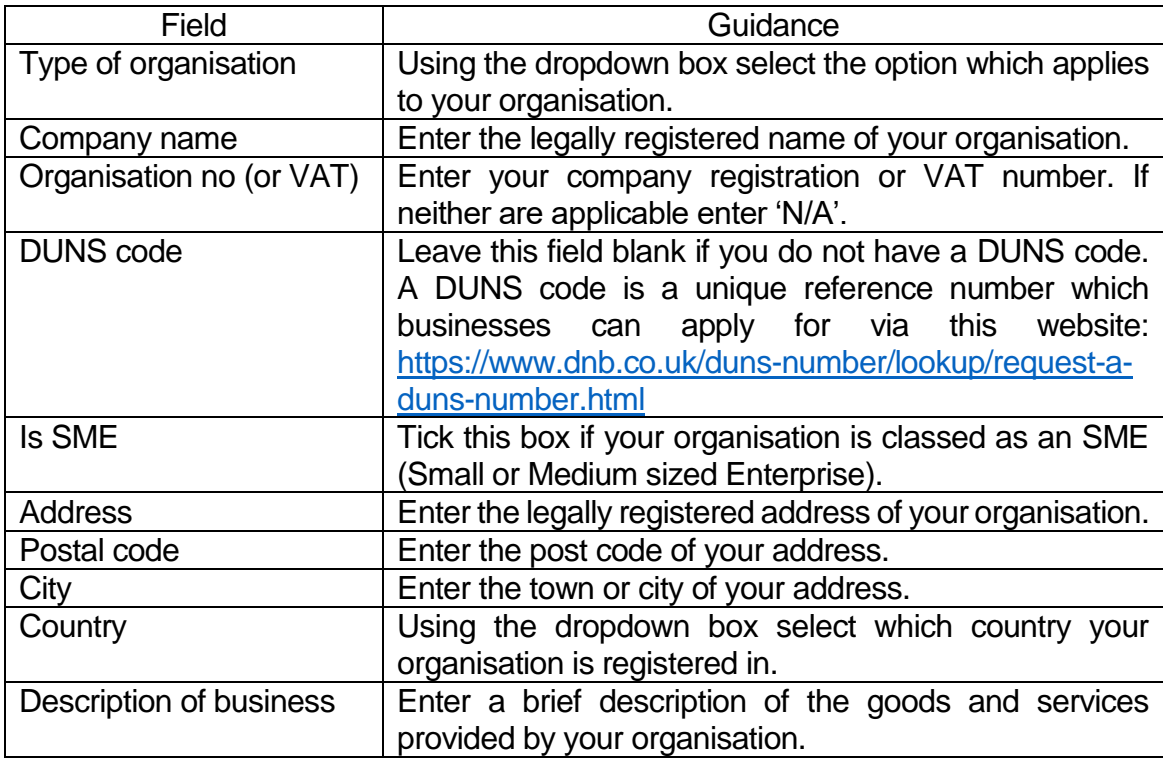

Once completed the fields should look similar to the following screenshot.

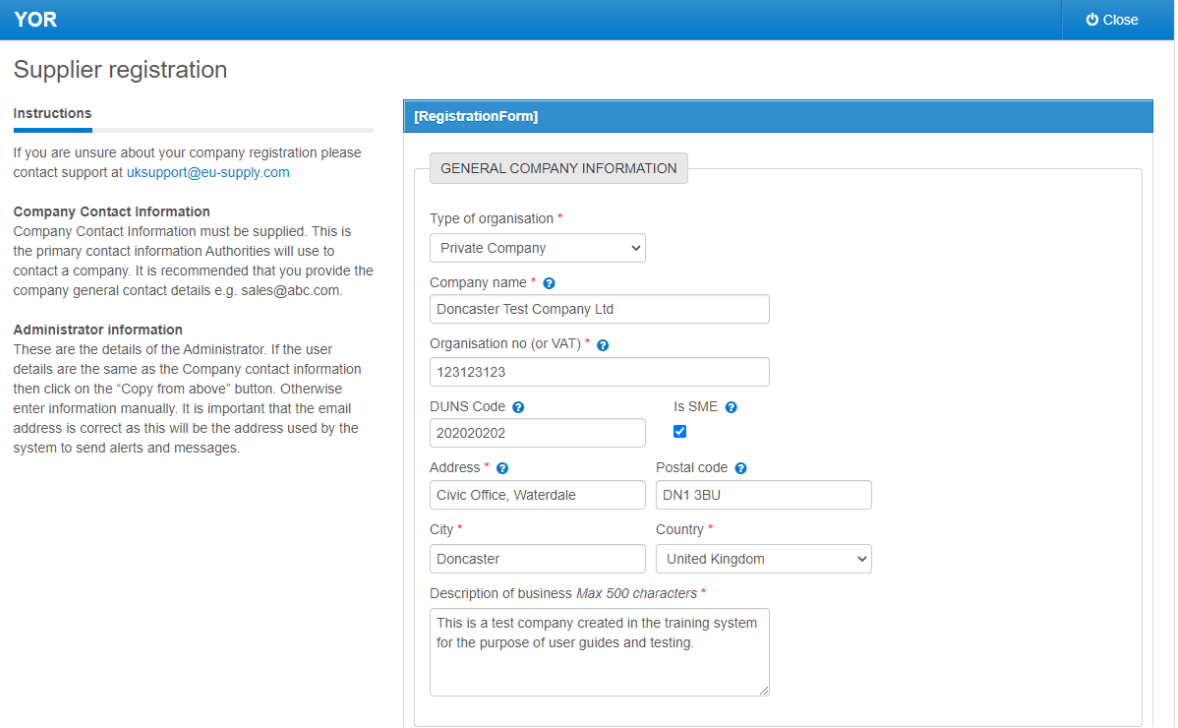

4. Move on to the 'Company Contact Information' section and complete the fields using the guidance in the following table.

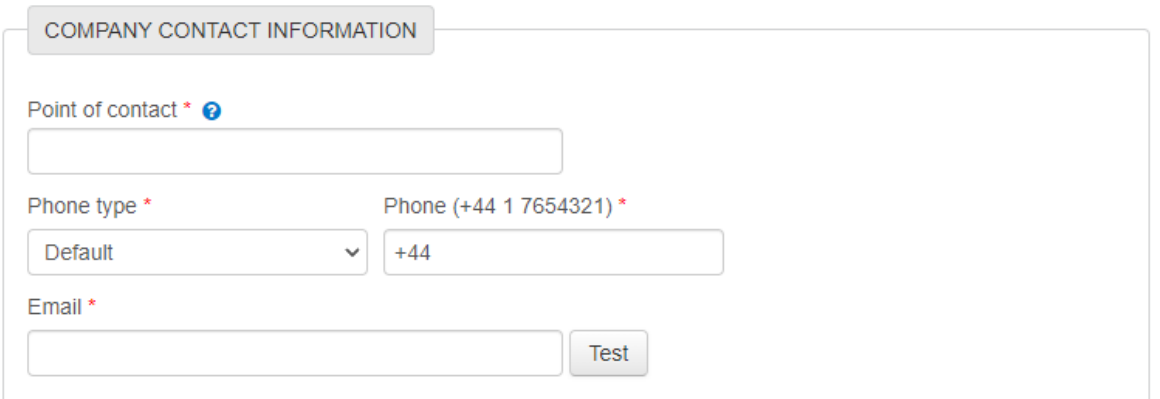

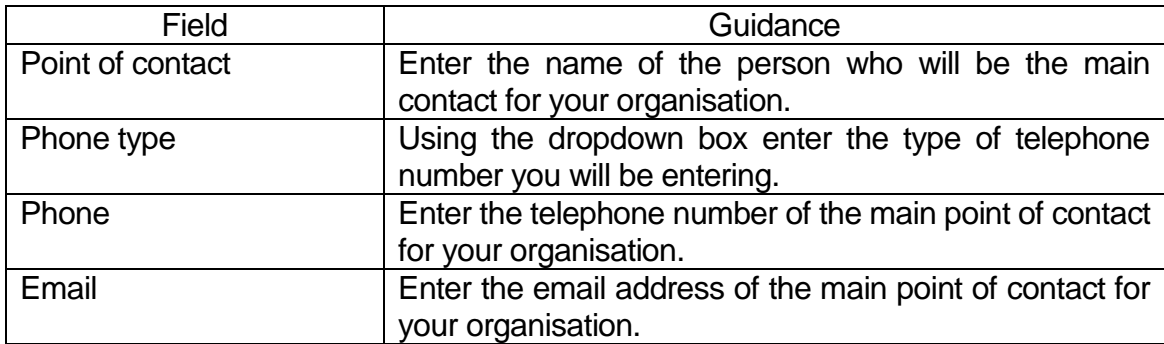

Once completed the fields should look similar to the following screenshot.

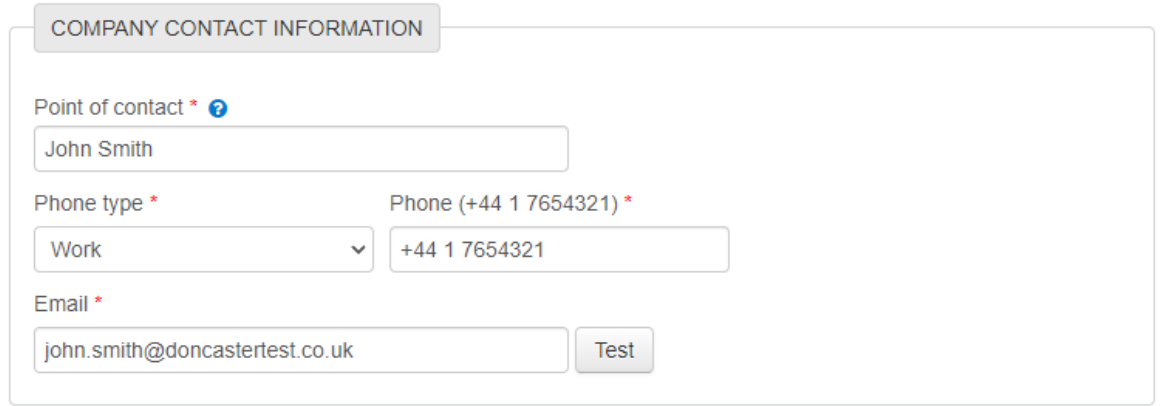

5. Move on to the 'Company Administrator Information' section and complete the fields using the guidance in the following table.

The company administrator may be the same person as the main point of contact. If this is the case click the 'Copy from above' button.

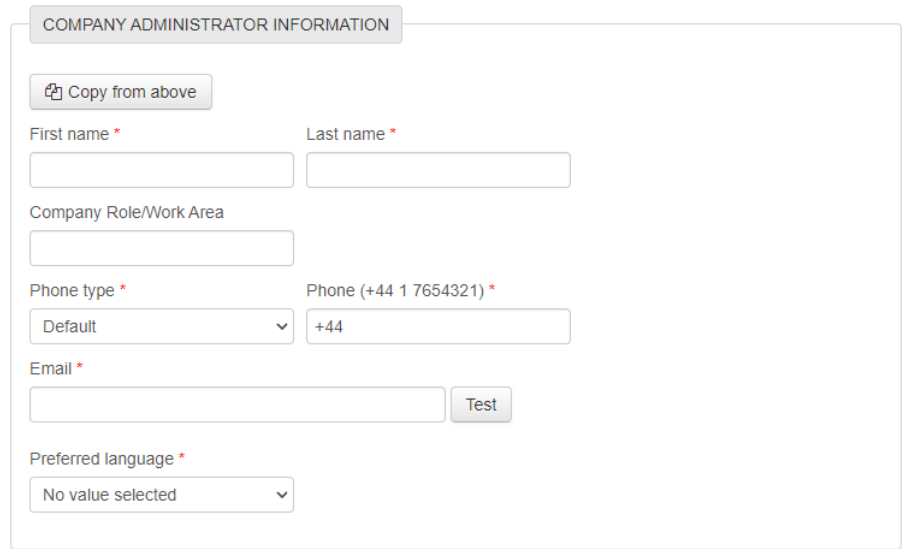

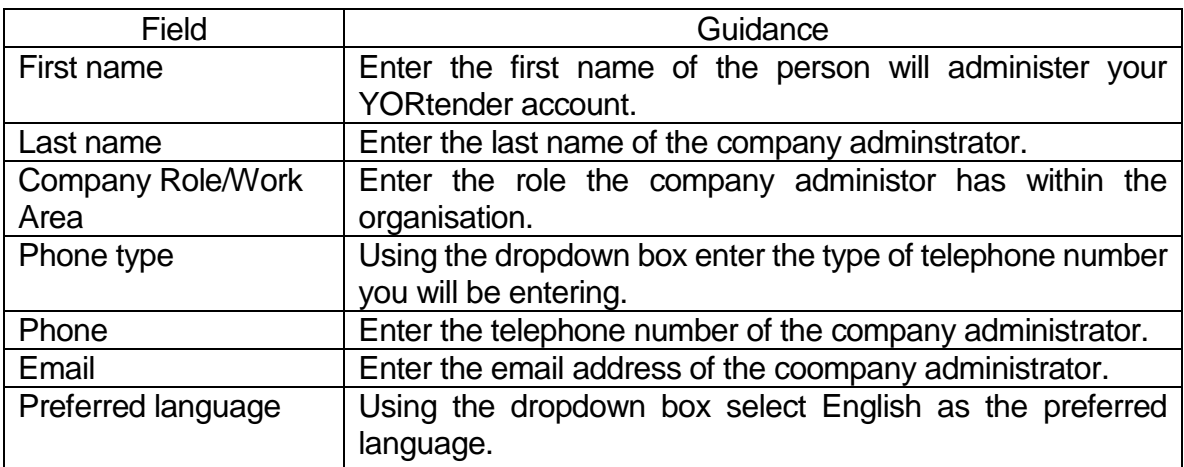

Once completed the fields should look similar to the following screenshot.

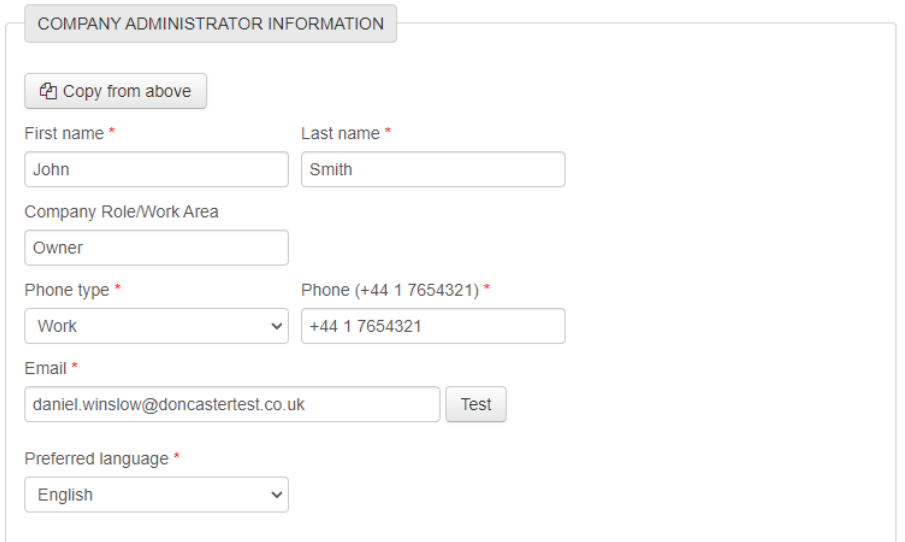

6. Move on to the 'Company Administrator Credentials' section. These are the details of the person who will administer the YORtender account. Complete the fields using the guidance in the following table.

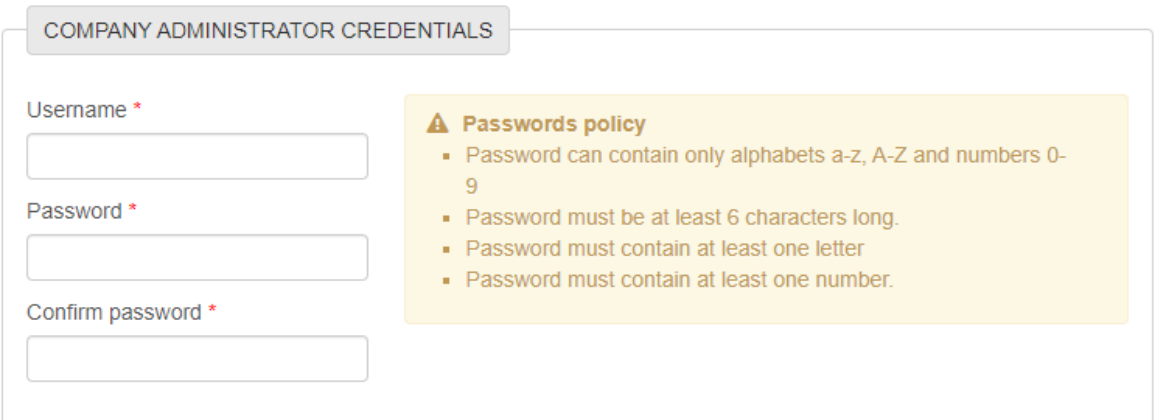

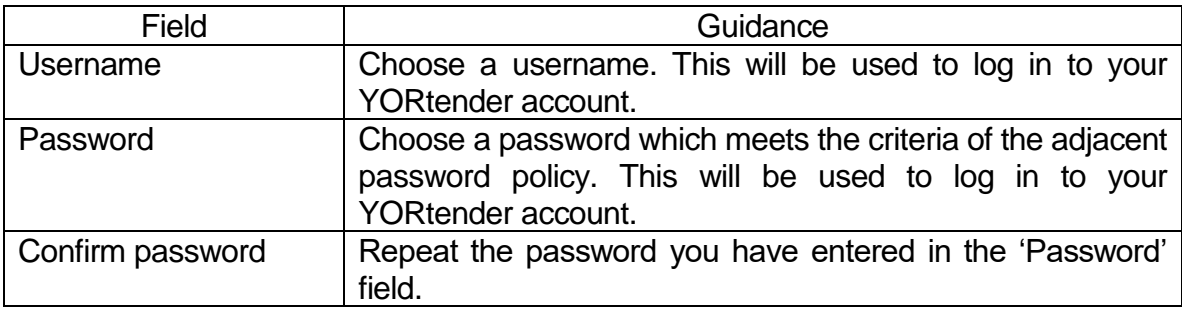

Once completed the fields should look similar to the following screenshot.

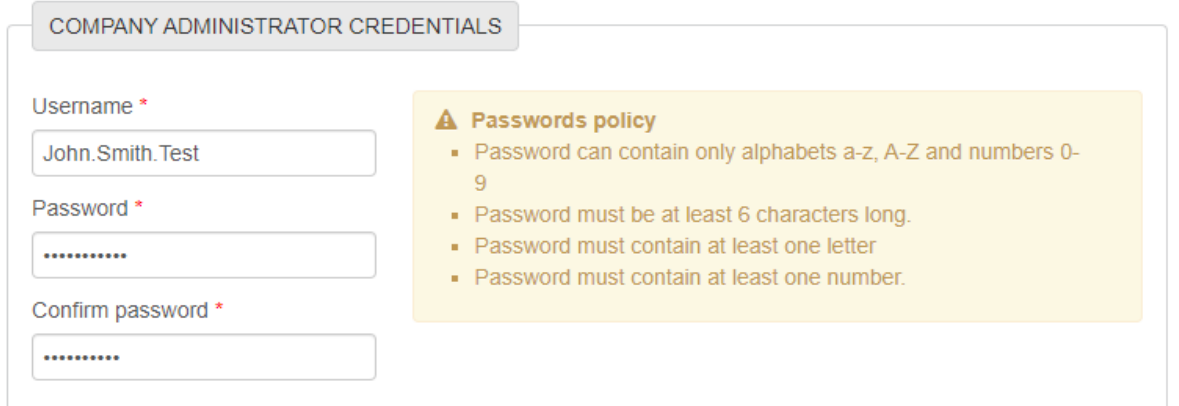

7.

a. Move on to the 'Email addresses for alerts' section. This allows you to send alerts to employees within your organisation who do not have YORtender access.

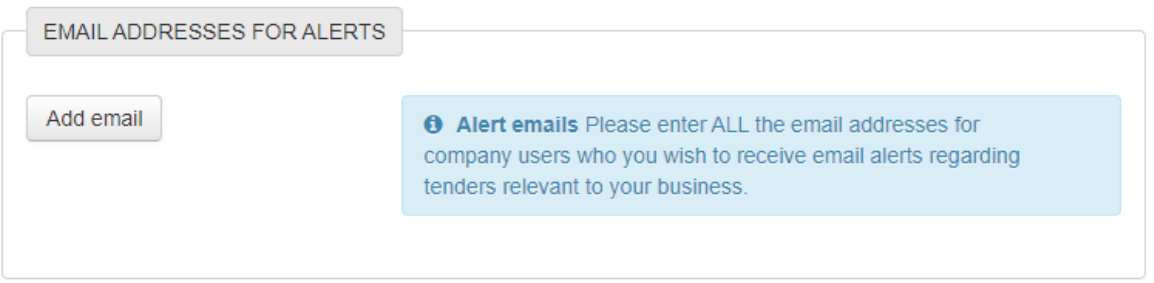

Click on the 'Add email' button.

b. Type the email address of the person who you would like to receive email alerts into the box which appears, as per the following screenshot.

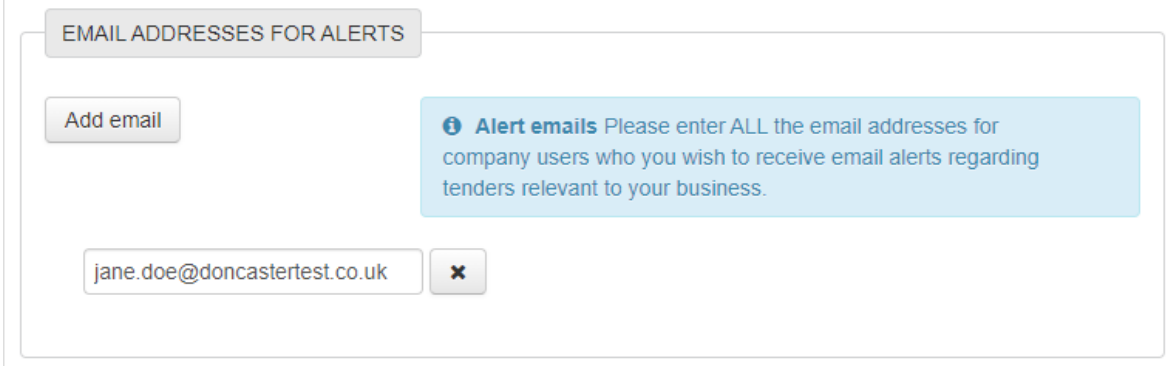

- 8. Repeat step 7 to add more email addresses.
- 9. Read the 'Terms & Conditions' and 'Privacy policy' documents and tick the 'I have read the terms and accept them' box.

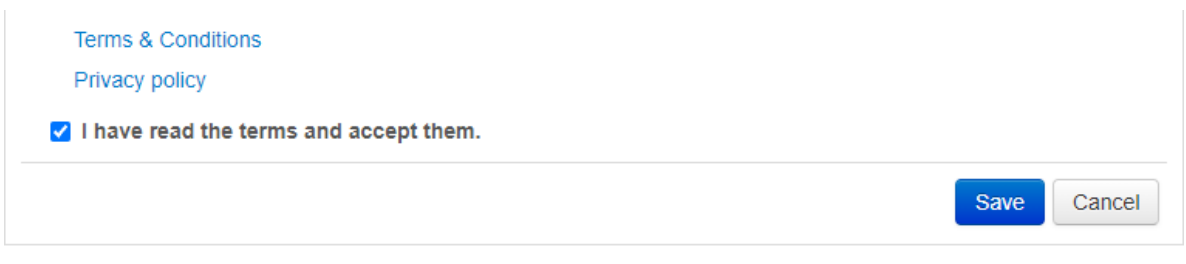

10.Click the 'Save' button to complete your registration. You will be presented with the following confirmation screen. You will also be sent an email confirming that your registration is complete.

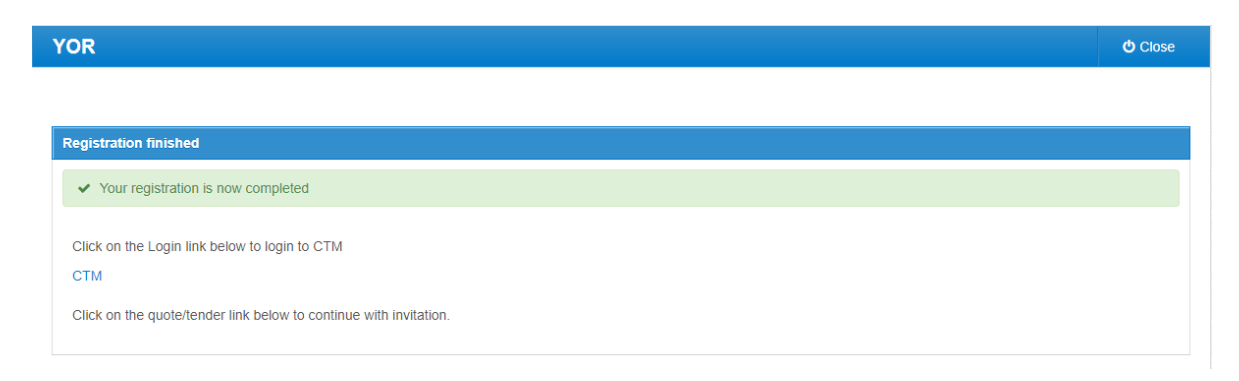